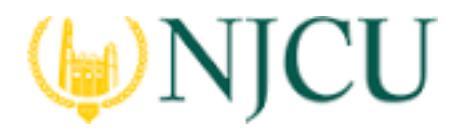

## **Taskstream/Tk20 Campus Wide**

**Navigation Guide (Student) \_ Transcoding Failures in Tk20**

## *Transcoding Failures*

1. During the transfer process, Pearson converts all the files you have provided. If there are any errors, you will receive an email informing you which files are causing errors. Errors may be caused due to corrupt files or an unrecognized file format.

edTPA has specific file type requirements for documents, audio, and **video files.** Refer to the evidence charts at the end of the edPTA handbooks for a description of the requirements.

- 2. If your files and/or artifacts do not meet edTPA standards, you will receive a message from TK20.
- 3. If you have a document file that cannot be transcoded properly or has an invalid file type, convert the file to a PDF and re-upload. If you have an audio or video file that will not transcode properly, reformat your file using a video transcoding or compression tool and re-upload. Refer to the Pearson edTPA site for additional Tips and Guides for Candidates.

To make the necessary edits defined by Pearson:

- 1. Access your edTPA portfolio from the Portfolios tab.
- 2. To re-open your portfolio for editing in Tk20 and make revisions, click, "Recall from **Pearson."** Clicking this button does not automatically change the status or contents of your portfolio in the Pearson system.
- 3. Revise your portfolio using the steps listed in "Recalling a Portfolio Guide"
- 4. Once all identified files causing errors have been revised and updated in the respective artifacts, you can click to "Transfer to Pearson".
- 5. Upon successful transfer, Pearson will contact you via email to verify the contents of your edTPA portfolio and submit for official scoring in the Pearson system.
- 6. You must log into the Pearson ePortfolio System on edTPA.com or by clicking "Track **My edTPA Transfer"** to review your transferred portfolio and label the uploaded files as instructed in order to submit the portfolio for official scoring.

Log into the **Pearson e Portfolio System** and follow the submission instructions in order to have your portfolio officially scored by Pearson